## **[www.bareka.nl](http://www.bareka.nl/) of [www.profieltoetsrekenen.nl](http://www.profieltoetsrekenen.nl/)**

# **Tabblad: Inloggen**

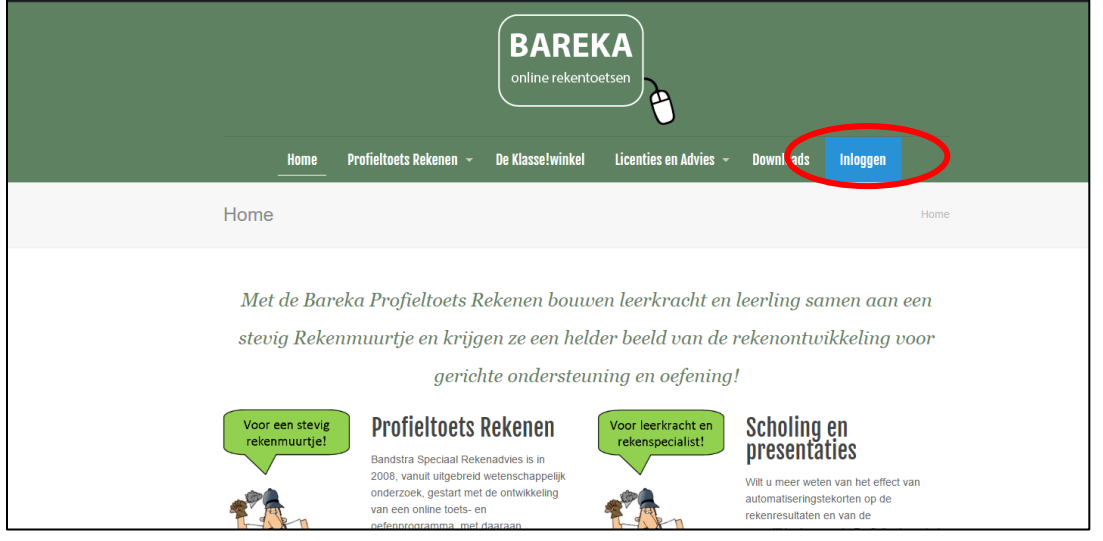

Nadat u op "inloggen" klikt, verschijnt het inlogscherm.

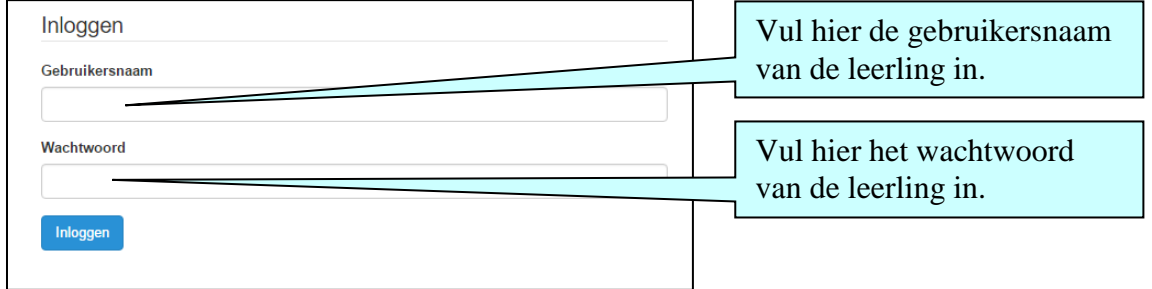

De leerlingen loggen in met de eigen code (username en password) om in het leerlingendeel de toetsen te maken of te oefenen. De school heeft deze codes bij het aanvragen van de licentie ontvangen.

Na het **inloggen** met de **code van de leerling** verschijnt het volgende scherm, met de naam van de leerling:

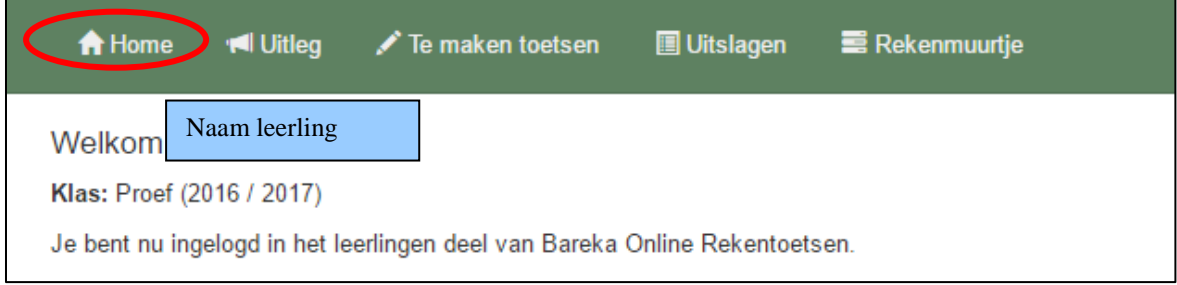

Klik op het **tabblad "Uitleg"**, dan verschijnt het volgende scherm met de proeftoetsen, die je kunt gaan maken om even te oefenen met het programma.

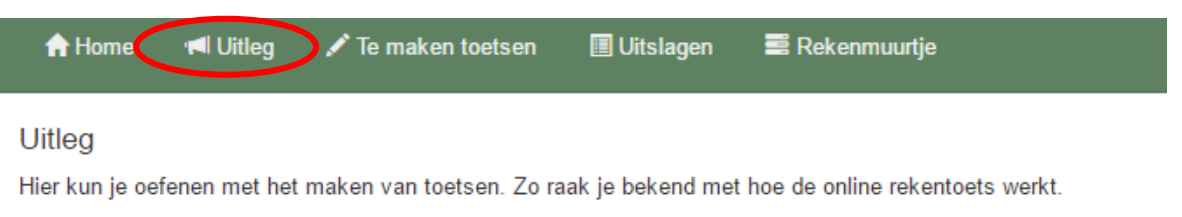

Kies 1 van de onderstaande oefeningen om te beginnen.

- Screeningstoets niveau 1
- Screeningstnets niveau
- · Automatiseringstoets niveau 1
- · Automatiseringstoets niveau 2

Klik je op één van de proeftoetsen, dan volgt een korte uitleg over de werkwijze van de toets

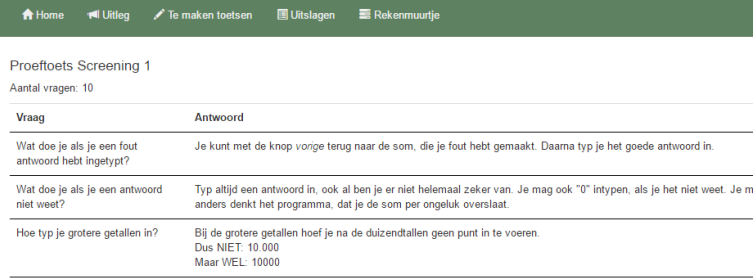

Klik je op "start", dan begint de proeftoets.

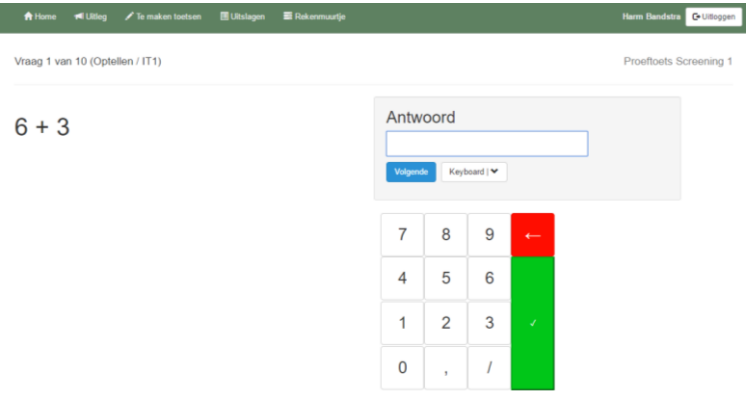

Daarna ga je terug naar het overzicht van de proeftoetsen om nog een proeftoets te maken of naar het toets-overzicht om met de echte toetsen aan de slag te gaan

De proeftoets is afgerond. Wat wil je doen?

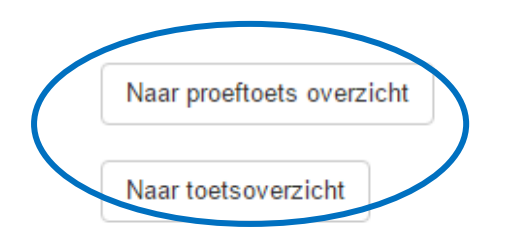

Klik op het **tabblad "Te maken toetsen"**, dan verschijnt het volgende scherm met de toetsen, die voor je zijn klaargezet.

Je kunt zien welke soort toets is klaargezet en of het een nieuwe toets is. Heb je al eerder aan de toets gewerkt, dan staat er "in uitvoering". Je klikt op "Start toets" om met de toets te beginnen of door te gaan waar je de vorige keer was geëindigd

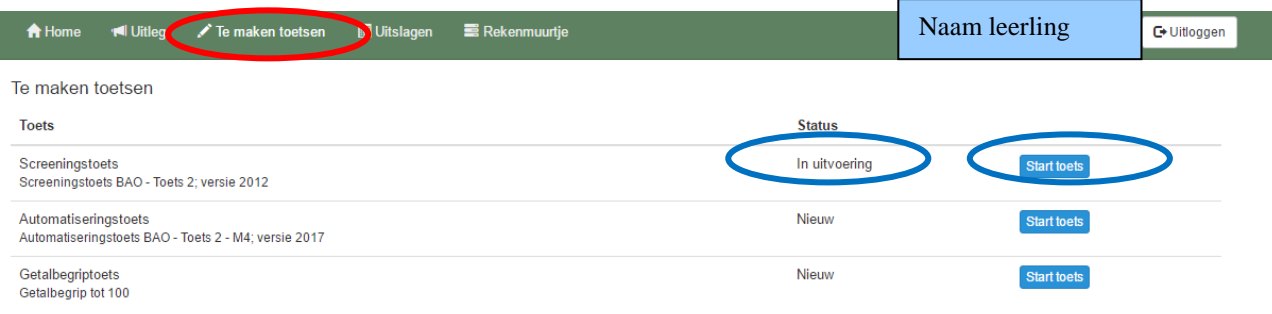

Klik op **"Start toets"**, dan verschijnt het volgende scherm de naam van de toets, het aantal te maken opdrachten en een korte uitleg.

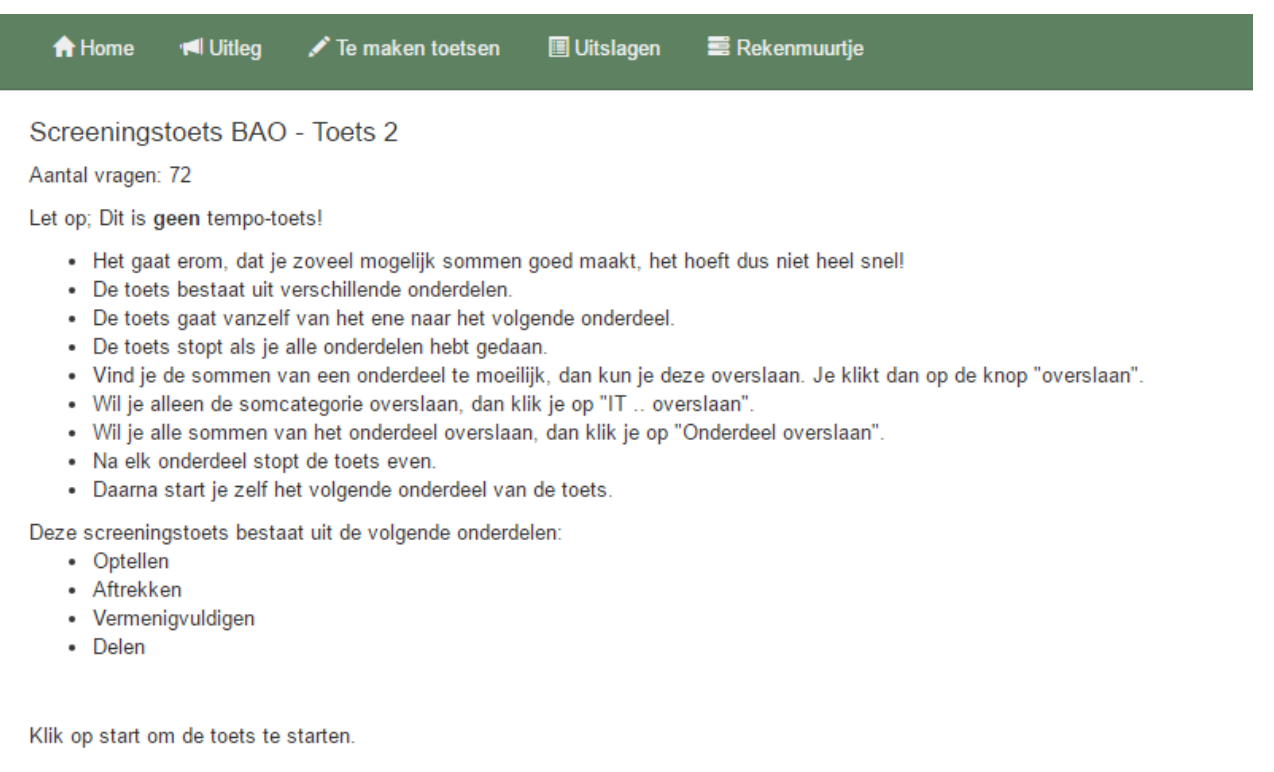

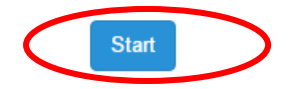

Daarna klik je op "start", onderaan de pagina om de toets te starten.

Nadat je op "start" hebt geklikt komt het volgende scherm met de eerste som.

Op het scherm zie je welke **toets** je maakt, welk **onderdeel** je doet en aan welke vraag / **som** je toe bent van het totaal aantal te maken sommen.

Met de knop "keyboard" kun je het toetsenbordje op het scherm weghalen of tevoorschijn halen.

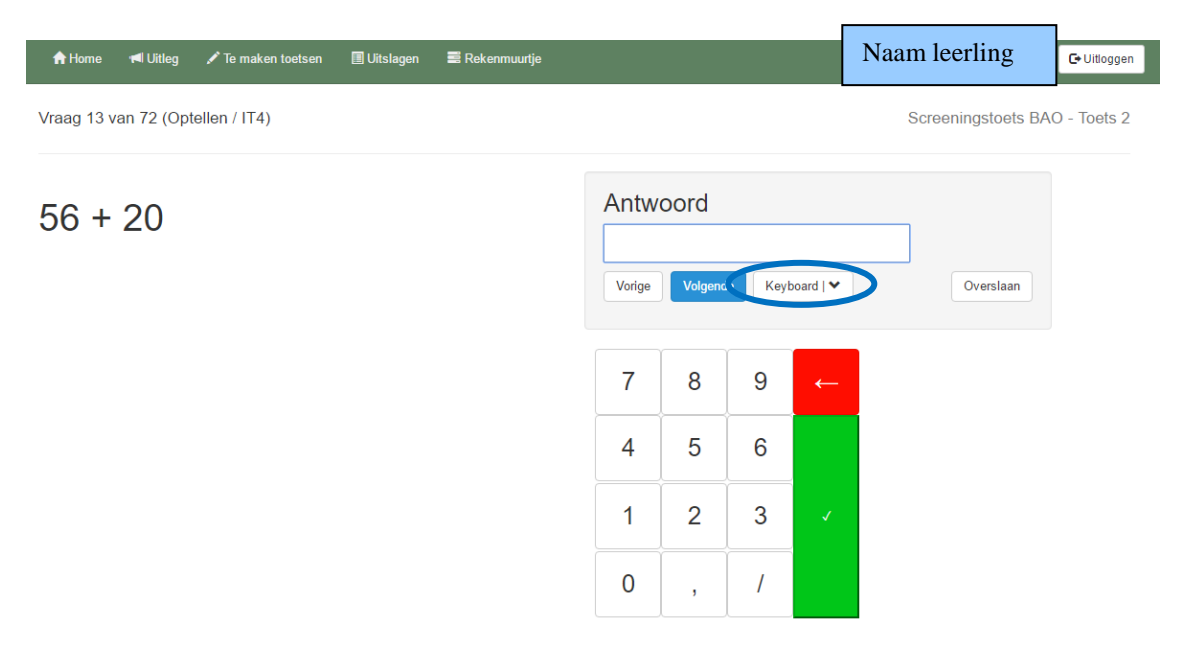

#### Je geeft het antwoord.

Dat kan met het toetsenbordje op het scherm, maar ook met het toetsenbord van de computer.

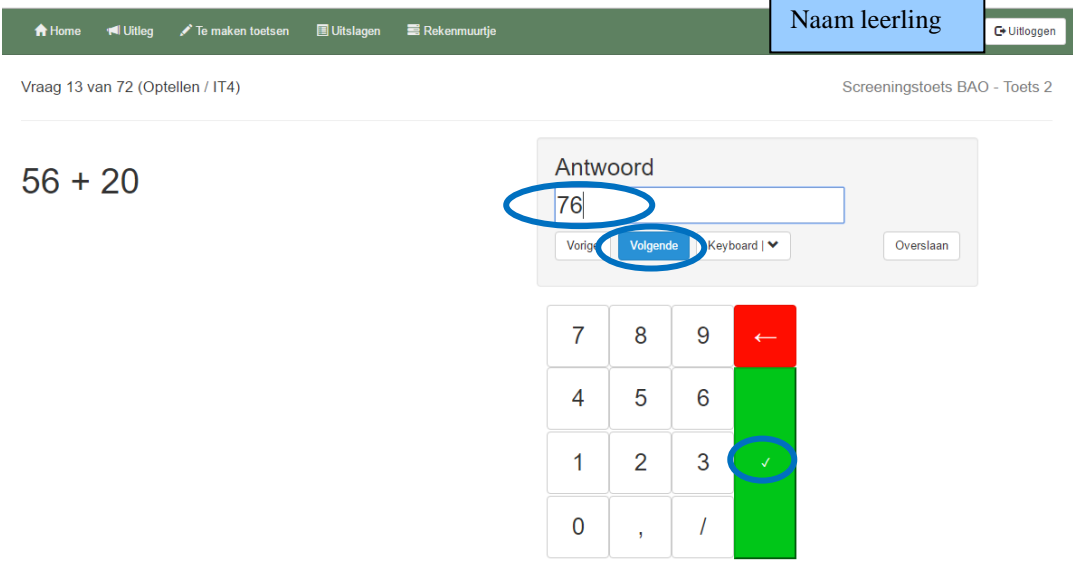

Nadat je het antwoord hebt ingetypt, klik je op "volgende" of op "enter".

Gebruik je het toetsenbordje op het scherm, dan kun je ook op het groene vlak met het vinkje klikken.

Naam leerling A Home M Uitleg / Te maken toetsen ■ Uitslagen ■ Rekenmuurtje **C**+ Uitloggen Vraag 14 van 72 (Optellen / IT4) Screeningstoets BAO - Toets 2 Antwoord  $38 + 50$ Vorige /olgende  $Keyboard | \blacktriangleright$ Overslaan  $\overline{7}$ 8 9  $\overline{4}$  $\overline{5}$  $6\phantom{a}$  $\mathbf 1$  $\overline{2}$  $\mathbf{3}$  $\mathbf 0$  $\boldsymbol{I}$  $\overline{\phantom{a}}$ 

Daarna verschijnt de volgende som.

Klik je op "vorige", dan ga je terug en kun je het antwoord verbeteren.

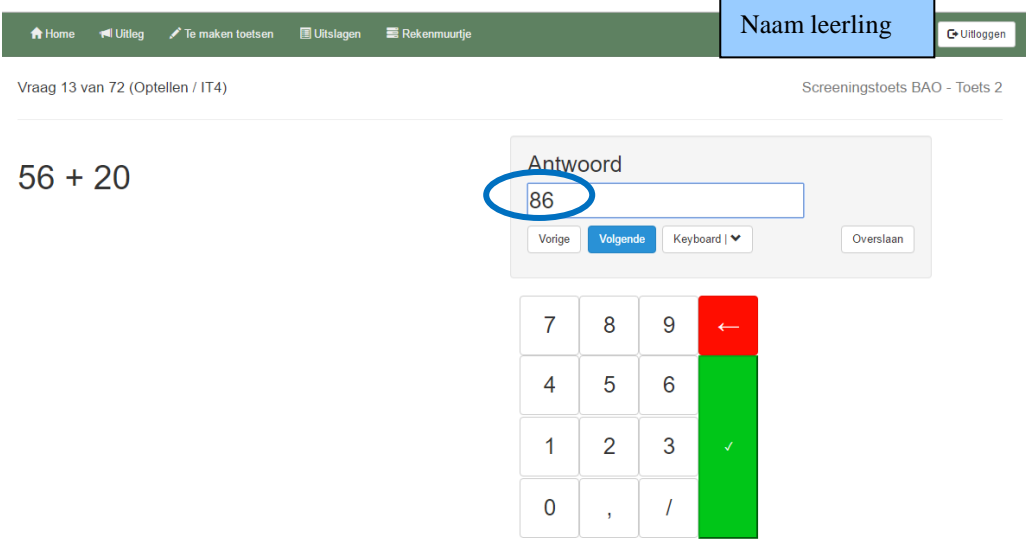

Let op: als je nog geen antwoord hebt ingevuld en je klikt toch op "volgende", dan krijg je een waarschuwingstekst op het scherm. Klik dan op OK om verder te gaan.

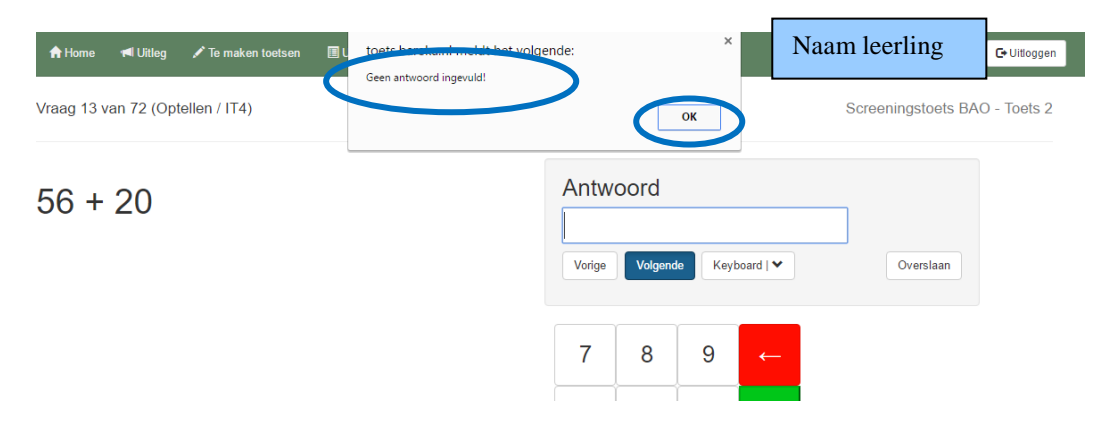

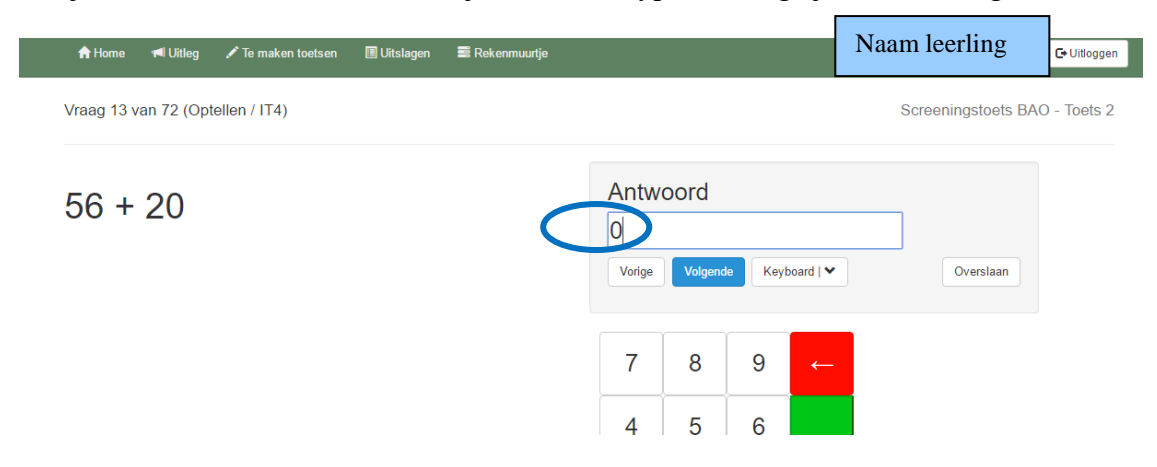

Als je het antwoord niet weet, kun je een "**0**" intypen. Dan ga je naar de volgende som

Vind je de som te moeilijk, dan mag je deze ook overslaan. Je klikt op de knop "Overslaan"

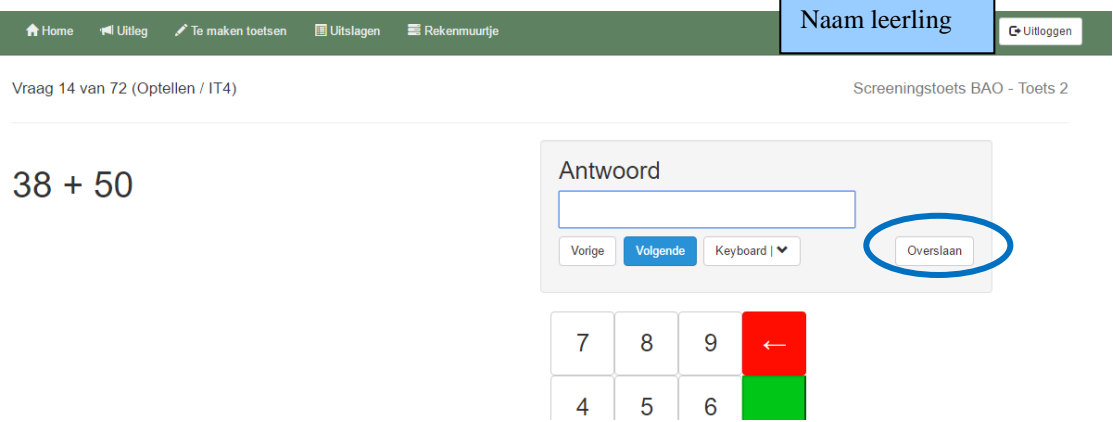

Er verschijnt een scherm waarin je kunt aangeven, welke onderdelen je wilt overslaan: Alleen de sommen van het onderdeel waar je mee bezig bent, of alle sommen van het onderdeel.

Je klikt op het rondje van alleen het item of het hele onderdeel en daarna op de knop "Overslaan"

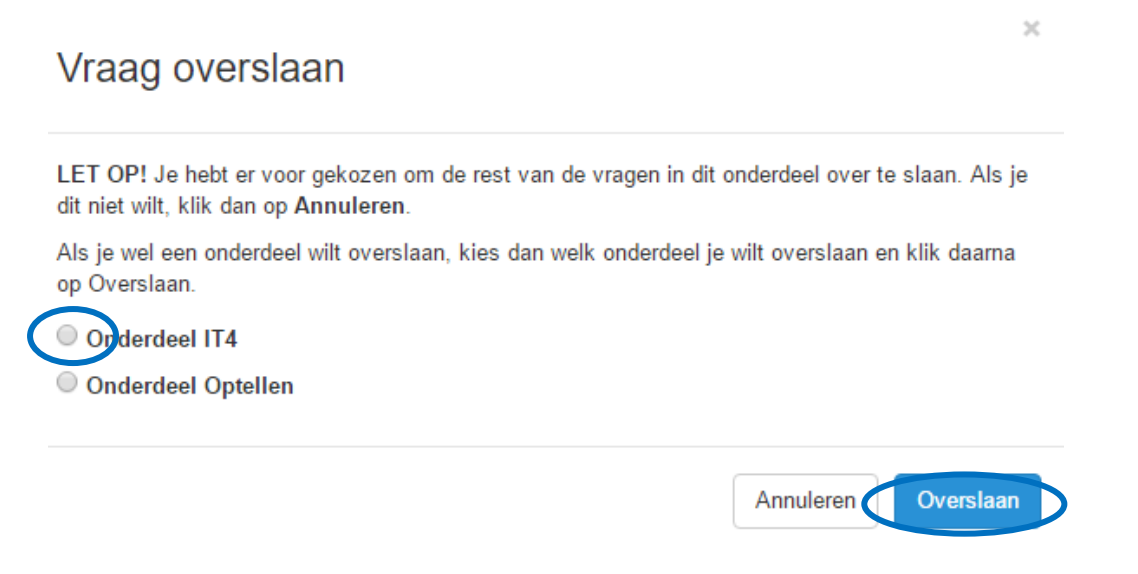

Belangrijke punten om te weten !

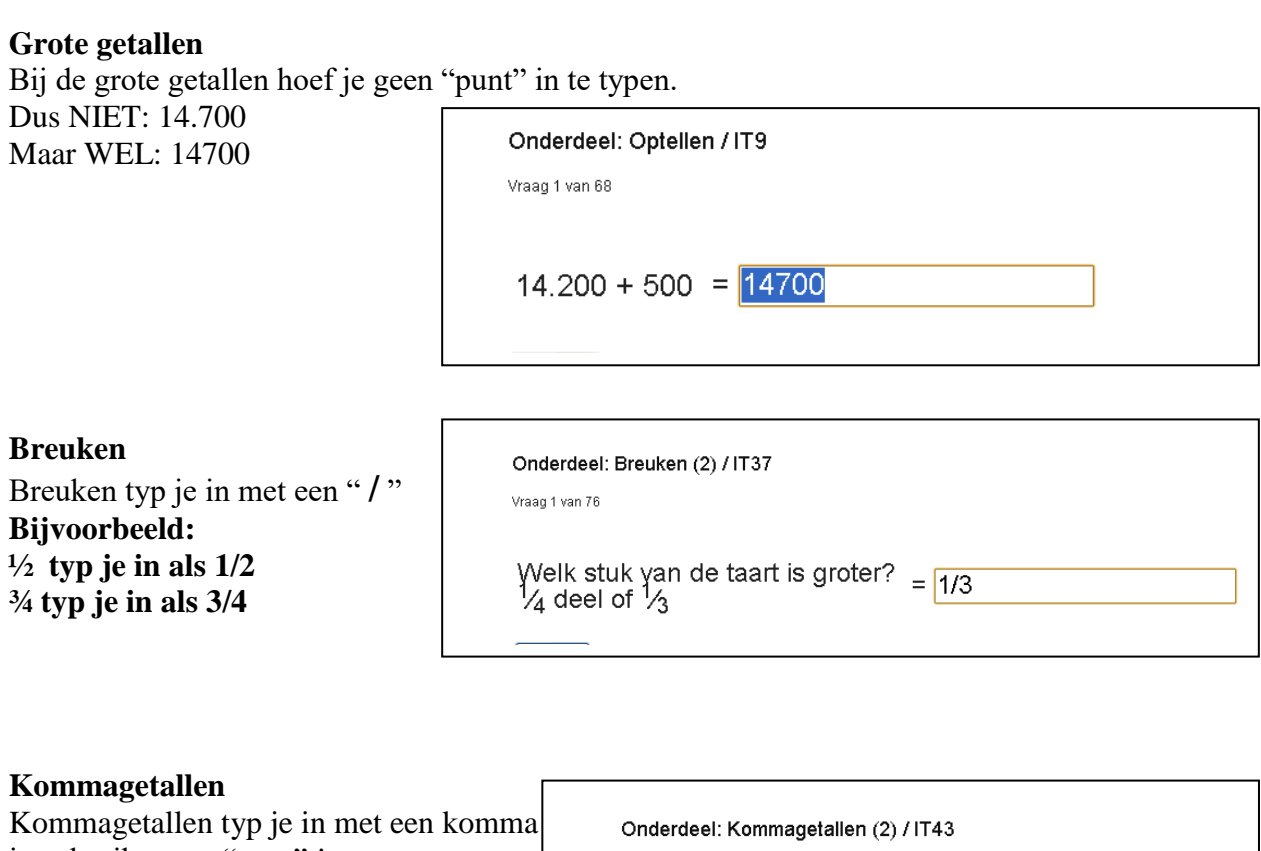

je gebruikt geen "punt" !

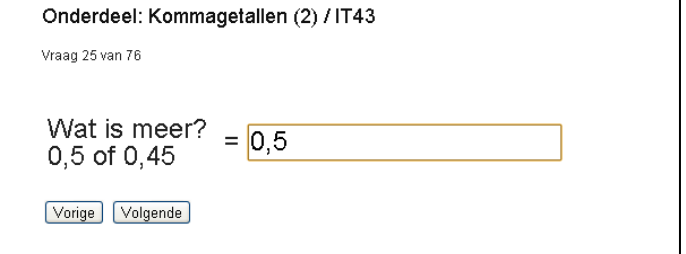

#### **Procenten**

Bij procenten hoef je het " % " teken niet in te typen Je typt alleen het getal in

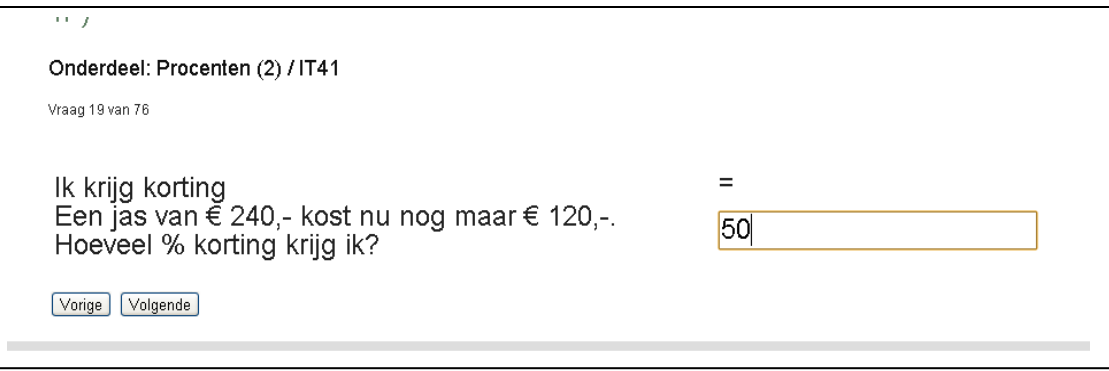

### **Stoppen met het programma.**

Je kun op elk moment stoppen met de toets. Dan klik je op "uitloggen".

Als je nog niet klaar was met de hele toets, ga je de volgende keer verder met de sommen van het onderdeel waar je gestopt bent.

Bij de automatiseringstoetsen kun je beter niet stoppen als je nog bezig bent met een toets van een rekendrempel, bijv. drempel 3a (plussommen over 10). Deze toetsen hebben namelijk een tijdlimiet van 2 minuten. Het programma loopt dan door tot de 2 minuten voorbij zijn.

Daarmee krijg je niet een juiste toets-uitslag. Je maakt dus de toets van deze drempel af, tot de 2 minuten voorbij zijn. Daarna kun je stoppen met het programma. De volgende keer ga je dan door met de toets van de volgende rekendrempel.

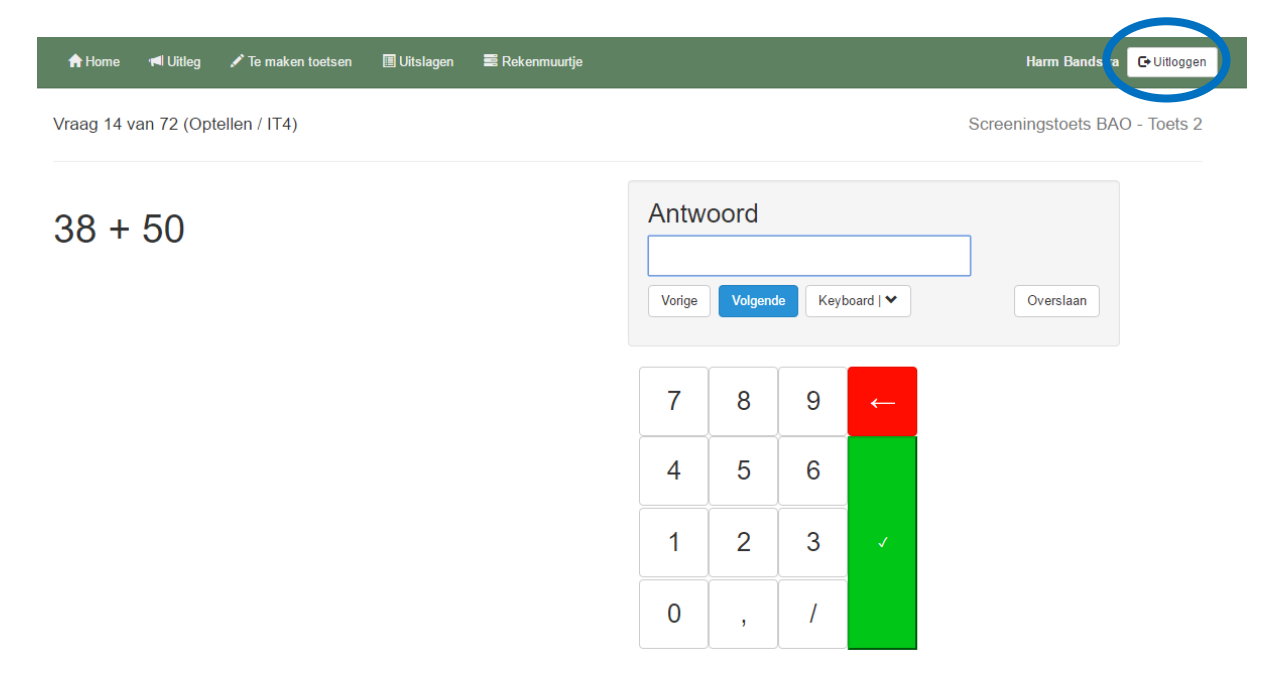

Zodra de hele toets is afgerond kom je in het volgende scherm.

Daar kun je de resultaten van de toets bekijken of je gaat naar het toets-overzicht, waar je kunt zien, welke andere toetsen nog klaar staan.

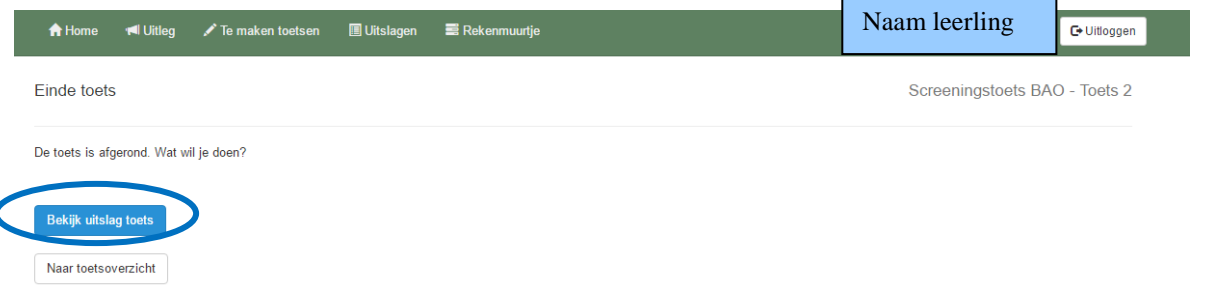

Klik je op "bekijk uitslag toets", dan kom je in het volgende scherm.

Bij de **Score** zie je hoeveel sommen je goed hebt gemaakt

Bij **Power** hoeveel procent van de sommen je goed had.

Groen betekent voldoende, oranje betekent twijfelachtig, rood betekent onvoldoende.

Bij **Speed** zie je de gemiddelde snelheid per som.

De kleuren betekenen hetzelfde als bij Power.

Daaronder zie je het zelfde per som-type.

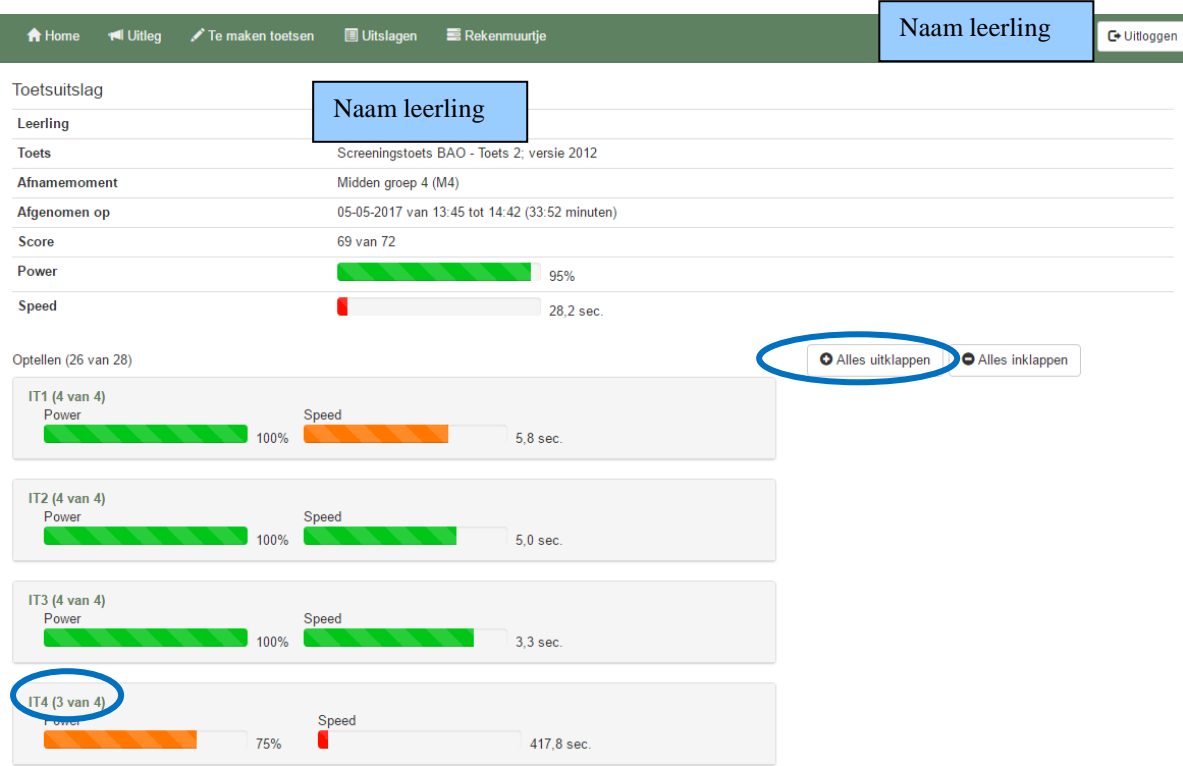

Wil je precies weten, wat je fout had, dan kun je nog verder op het som-type. Vanuit het totaaloverzicht kun je naar de verdere details:

- **door te klikken op "alles uitklappen"**
- **of door op een onderdeel / item te klikken;**

Je kunt op de zelfde manier een onderdeel of item weer inklappen.

Hieronder het voorbeeld van som-type IT5

Achter de som staat het gegeven antwoord, de antwoordtijd, de overschrijding van de ingestelde tijdlimiet, een goed/fout icoontje, en evt. het juiste antwoord

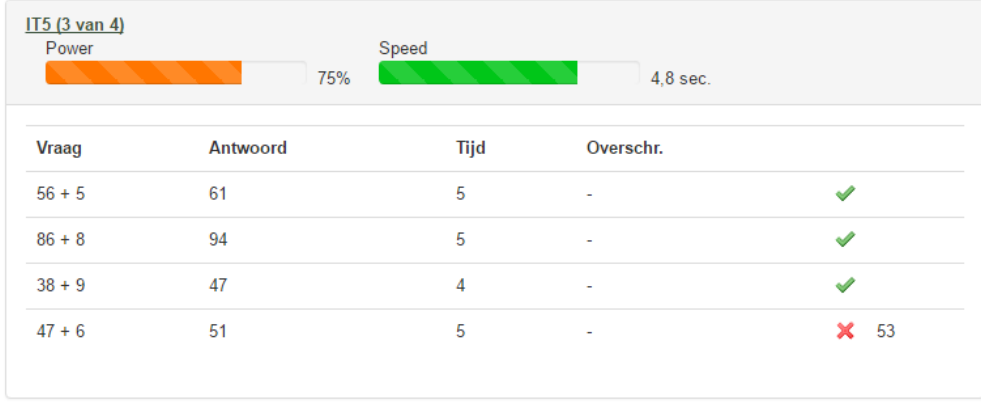

Klik je op het **tabblad "Uitslagen"**, dan verschijnt het volgende scherm met alle toetsen, die je hebt afgerond.

Bij **Power** zie je hoeveel procent van de sommen je goed had.

Groen betekent voldoende, oranje betekent twijfelachtig, rood betekent onvoldoende.

Bij **Speed** zie je de gemiddelde snelheid per som.

De kleuren betekenen hetzelfde als bij Power.

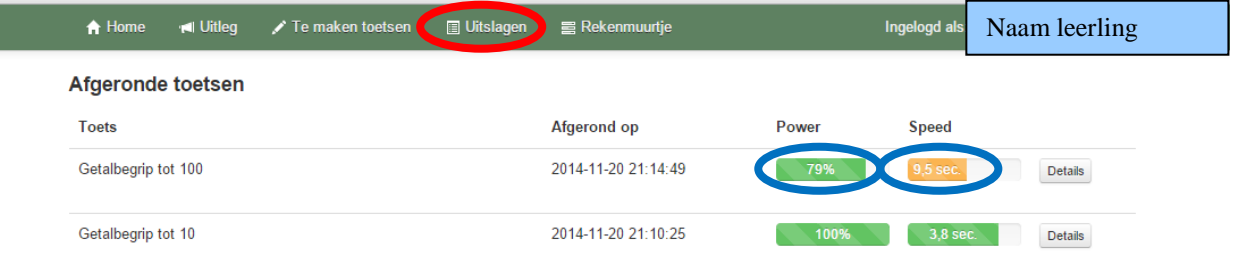

### Om de resultaten te bekijken klik je op "details"

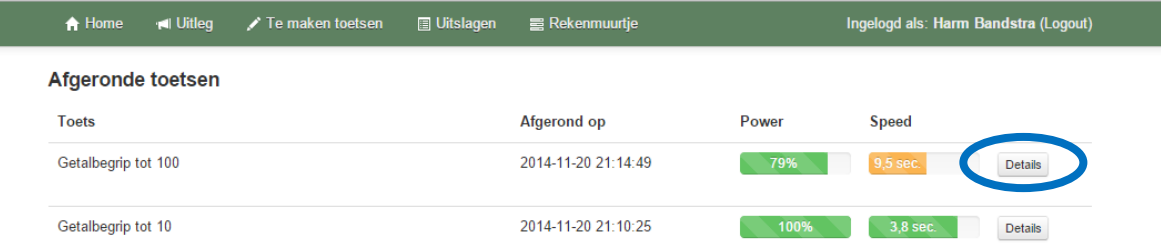

Dan kom je bij de toets-uitslag van de toets, die je hebt aangeklikt. Zie verder de uitleg op de vorige pagina.

## *Het Oefendeel*

#### **Oefenen aan de hand van het rekenmuurtje.**

Klik je op het **tabblad "Rekenmuurtje"**, dan kun je bekijken welke sommen je al kent en welke je nog moet gaan oefenen.

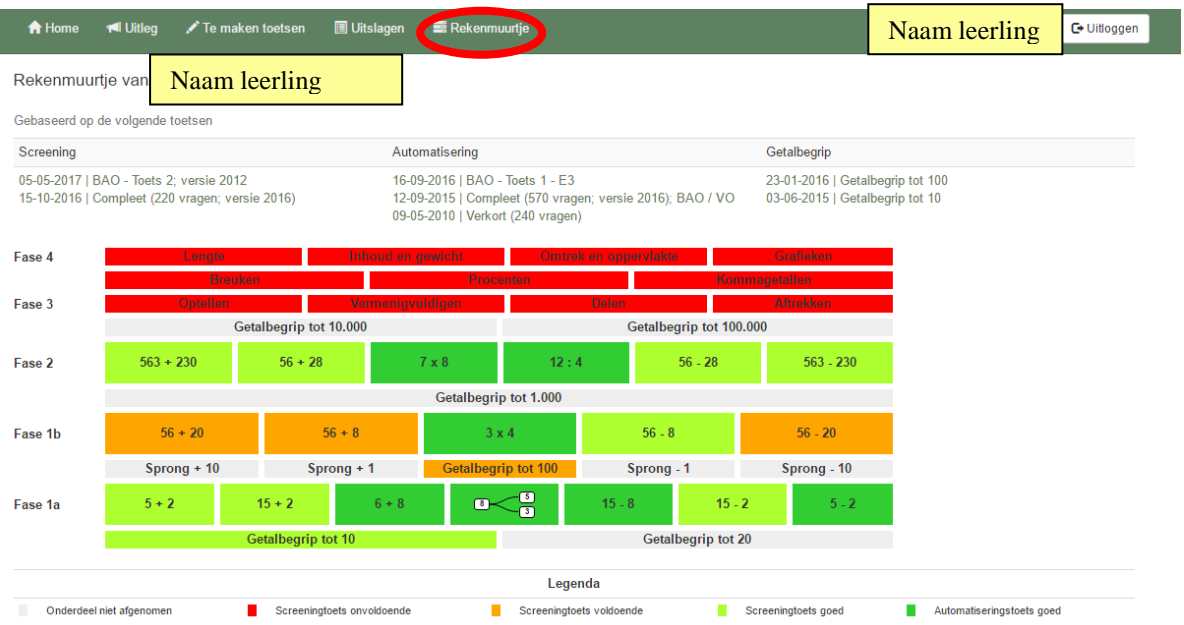

Klik je op één van de steentjes, dan kom je in het oefendeel.

Daar kun je oefenen met de rekendrempels in de onderste lagen van het rekenmuurtje. Deze sommen heb je weer nodig bij het goed en vlot oplossen van de sommen in de bovenste lagen van het rekenmuurtje.

Je kunt alleen de rekendrempels oefenen als je eerst een toets van die drempel hebt gedaan. Als je bijvoorbeeld klikt op het steentje "5 - 2" (rekendrempel 1B) en je hebt de toets nog niet gedaan, dan krijg je de melding:

Je kan het onderdeel [AT1B] nog niet oefenen omdat er nog geen toets voor is afgenomen.

Je kunt dan de leerkracht vragen om de toets van rekendrempel 1B voor je klaar te zetten. Zodra je de toets hebt gemaakt, kun je ook deze rekendrempel gaan oefenen.

NB: Het oefendeel beperkt zich dus tot het oefenen van de rekendrempels. Dat zijn de donkergroene steentjes in het rekenmuurtje hieronder. Op het gele kaartje staat, welke drempel het is. De andere (lichtgroene) steentjes kunnen dus niet worden geoefend!

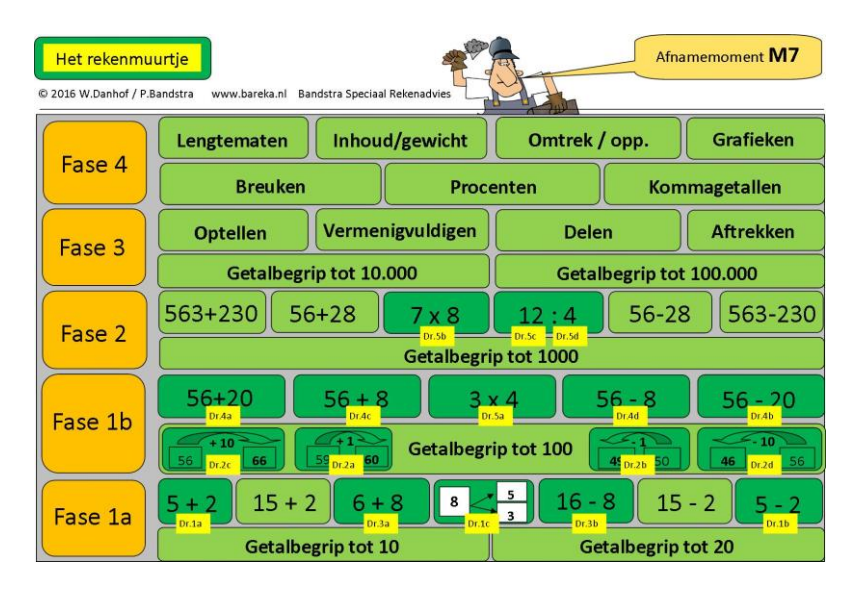

Je oefent de sommen van een steentje in 4 rondes.

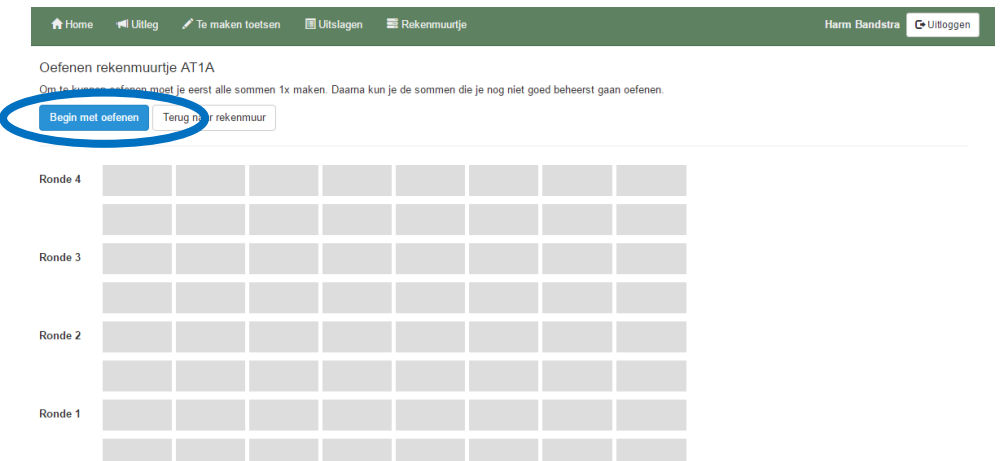

Nadat je hebt geklikt op "begin met oefenen" zie je het scherm hieronder. Je kunt zien hoeveel sommen je krijgt en hoeveel tijd je ongeveer nodig zal hebben.

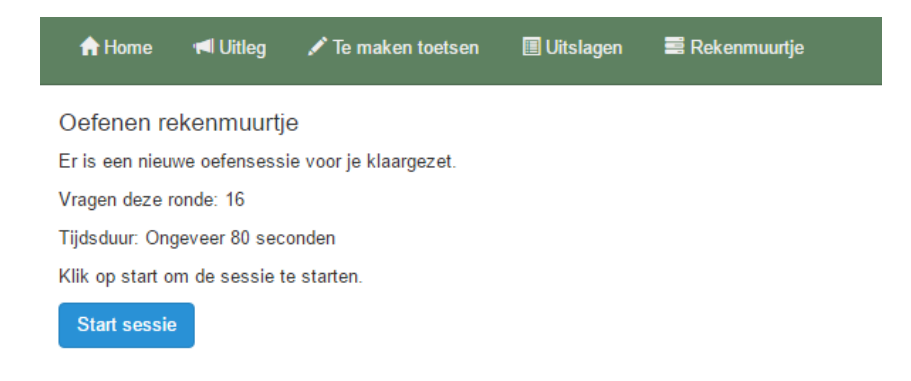

Je klikt op "start", waarna het oefenen begint.

De sommen verschijnen op het scherm en jij typt zo snel mogelijk het antwoord in. Ook in het oefendeel kun je werken met het toetsenbordje op het scherm of met het toetsenbord op je computer.

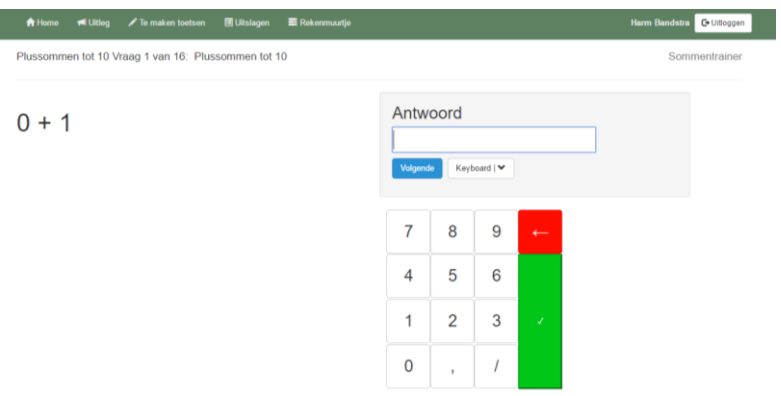

Na afloop van de oefening krijg je een overzicht van de resultaten.

Achter de goede sommen staat een groen vinkje, achter de foute sommen staat een rood kruis. Ook staat er achter hoeveel seconden je er over hebt gedaan om de som te beantwoorden.

Groen is goed, oranje is twijfelachtig en rood is onvoldoende.

Daarna kun je verder oefenen of je gaat terug naar het oefenmuurtje.

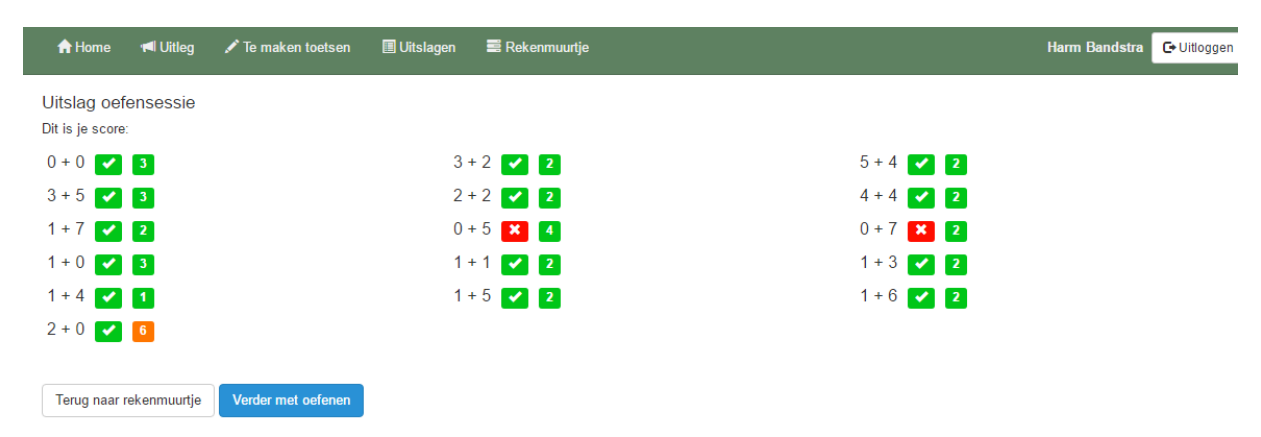

In het oefenmuurtje kun je zien dat je welke sommen al goed waren en met welke je nog verder gaat oefenen, zie het voorbeeld hieronder

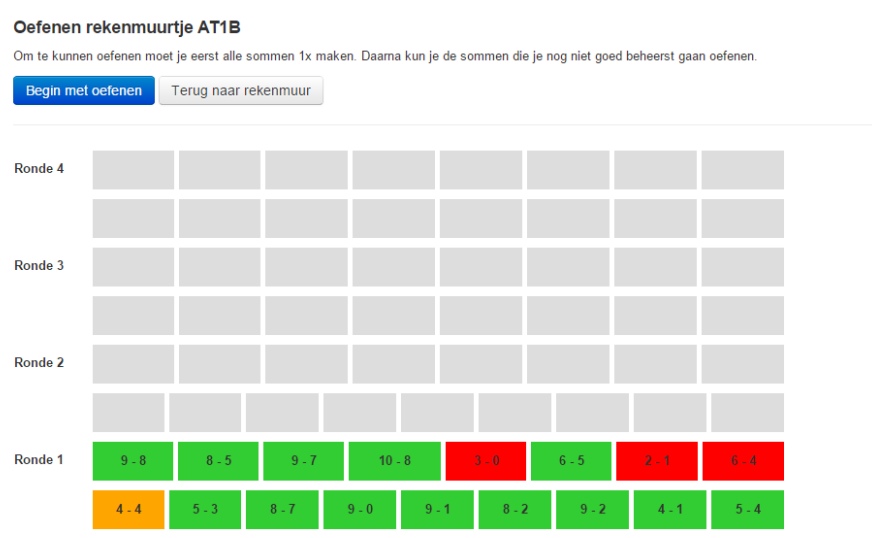

Ga je door met oefenen, dan zie je weer het startscherm.

Je ziet, dat je nog 4 sommen moet gaan oefenen en dat je daar ongeveer 20 seconden voor nodig hebt.

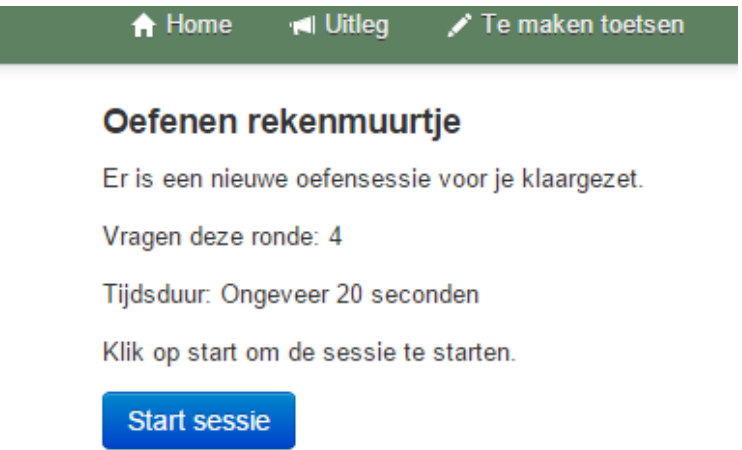

Na afloop van de oefening krijg je een overzicht van de resultaten.

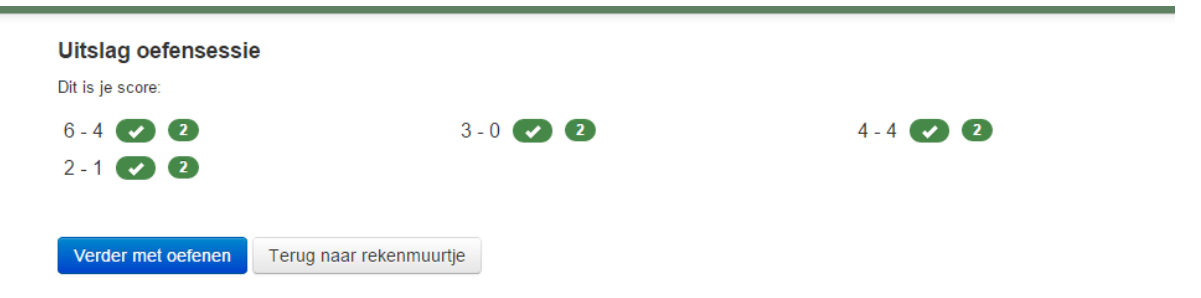

Daarna kun je verder oefenen of je gaat terug naar het oefenmuurtje. Daar kun je weer zien welke sommen al goed waren en met welke je nog verder gaat oefenen.

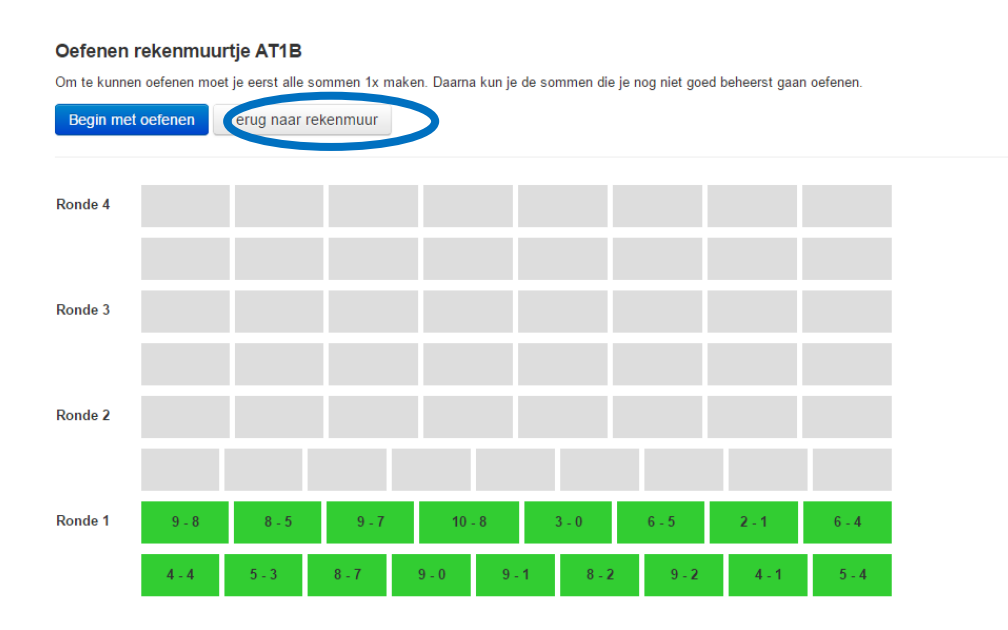

Klik je op "**terug naar de rekenmuur**", dan kom je weer terug bij je rekenmuurtje.

Je kunt eventueel nog met andere sommen gaan oefenen. Je klikt dan op een andere rekendrempel.

Daarna kun je met die sommen gaan oefenen.

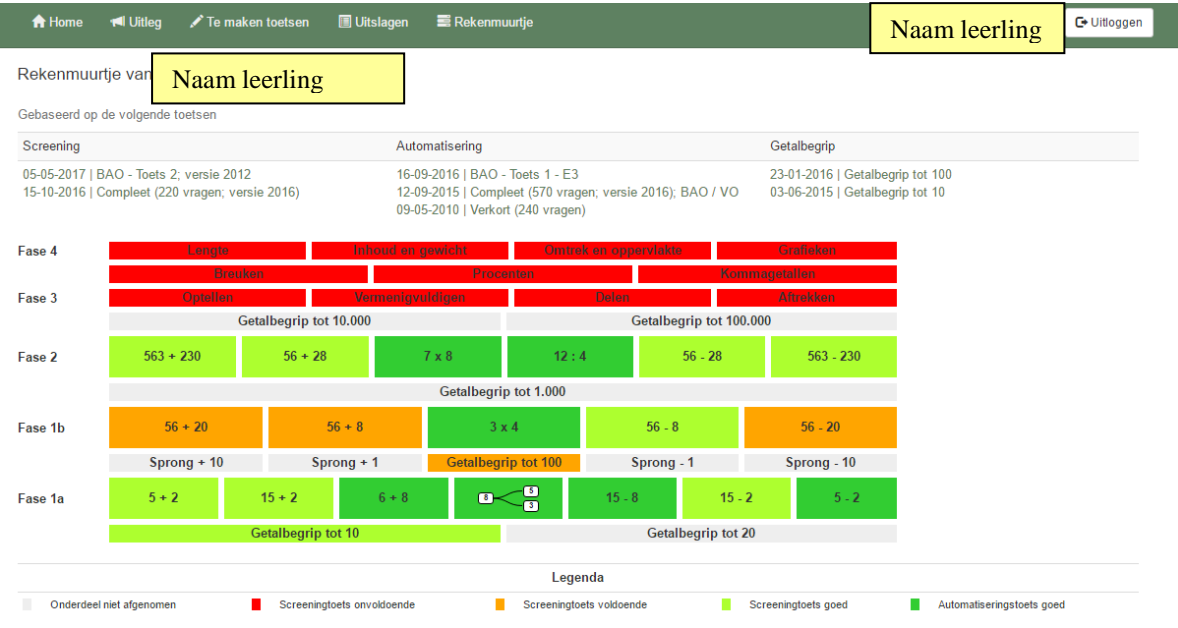

Zodra je alle sommen van een rekendrempel voldoende hebt geoefend, krijg je de melding, dat je klaar bent met oefenen voor deze rekendrempel. Je kunt dan je leerkracht vragen de toets van deze rekendrempel voor je klaar te zetten.

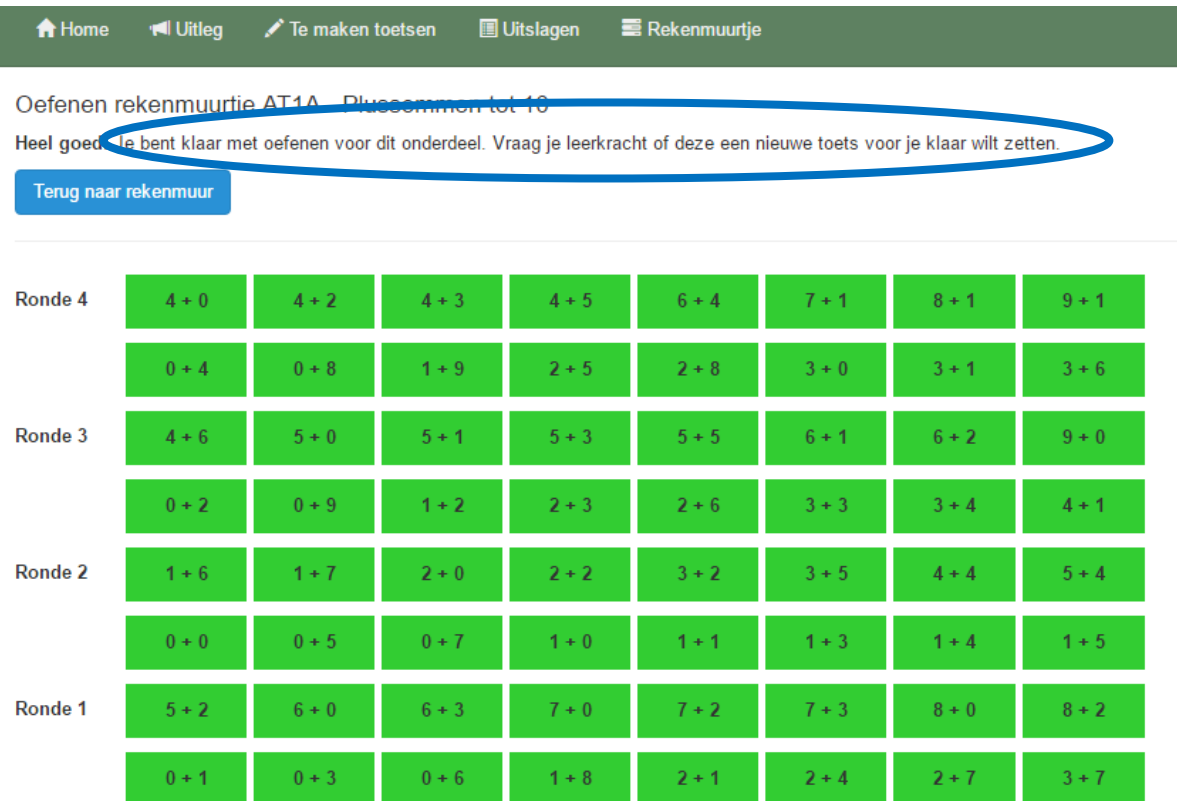